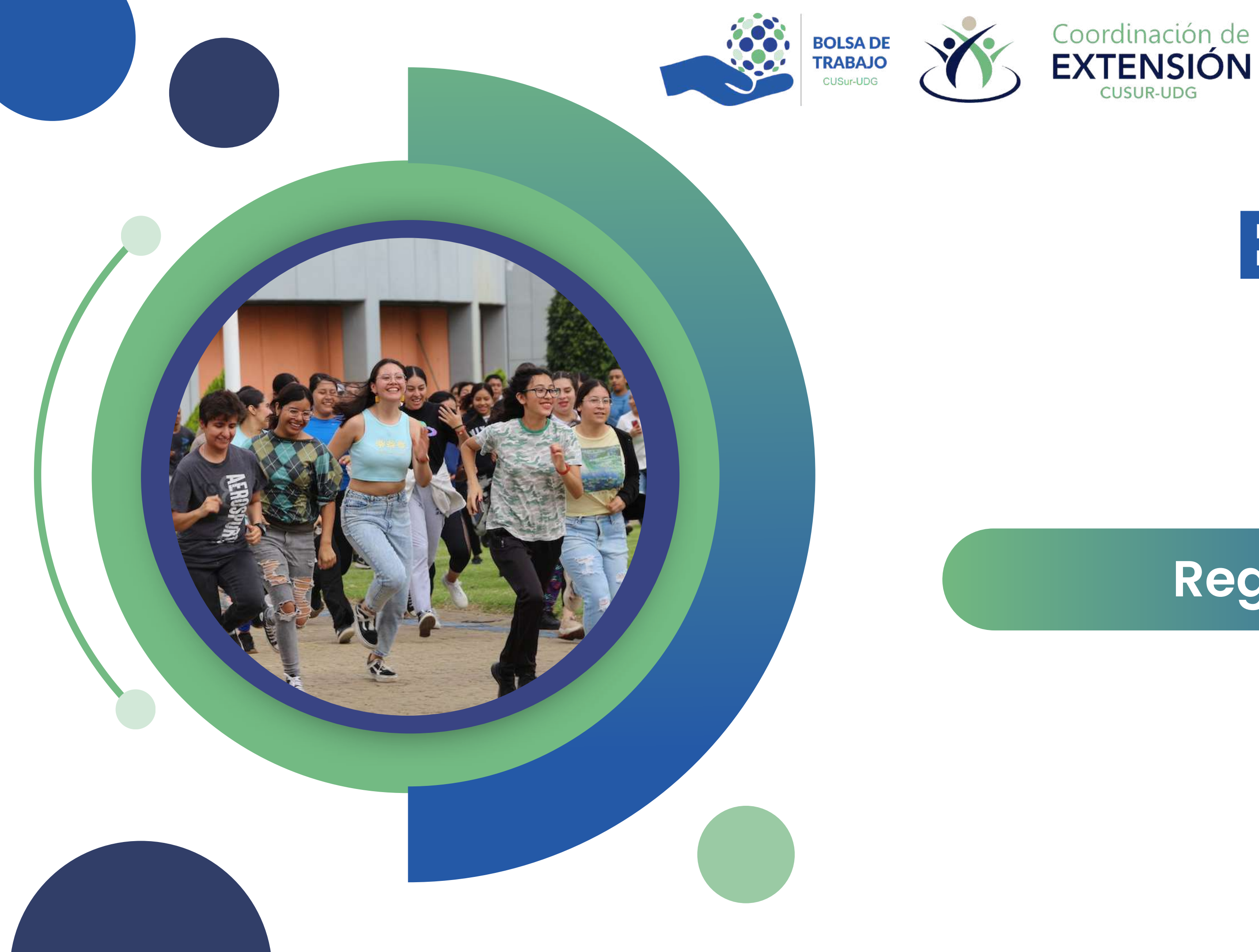

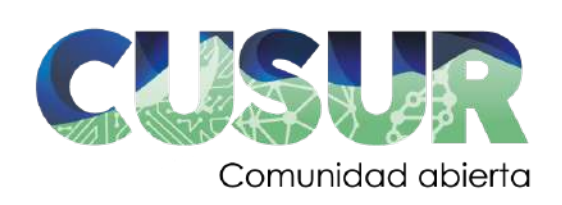

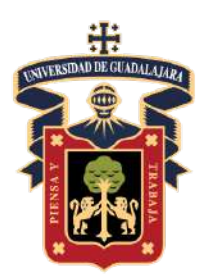

# **Bolsa de Trabajo CUSur**

# **Registro Egresados**

www.cusur.udg.mx

http://www.cusur.udg.mx/es/

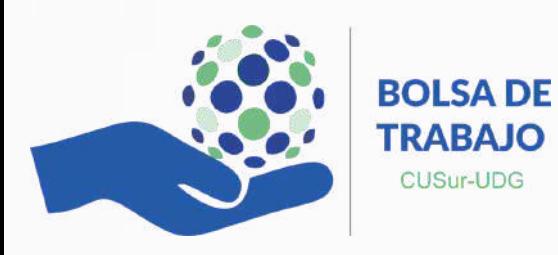

Ingresa a la pagina de CUSur a través del sitio:

Una vez que ingresaste, colócate en el sitio de opciones y localiza el apartado de **"Extensión"**.

Una vez localizado el apartado de **"Extensión"** , da clic en el para dirigirte a dicho sitio.

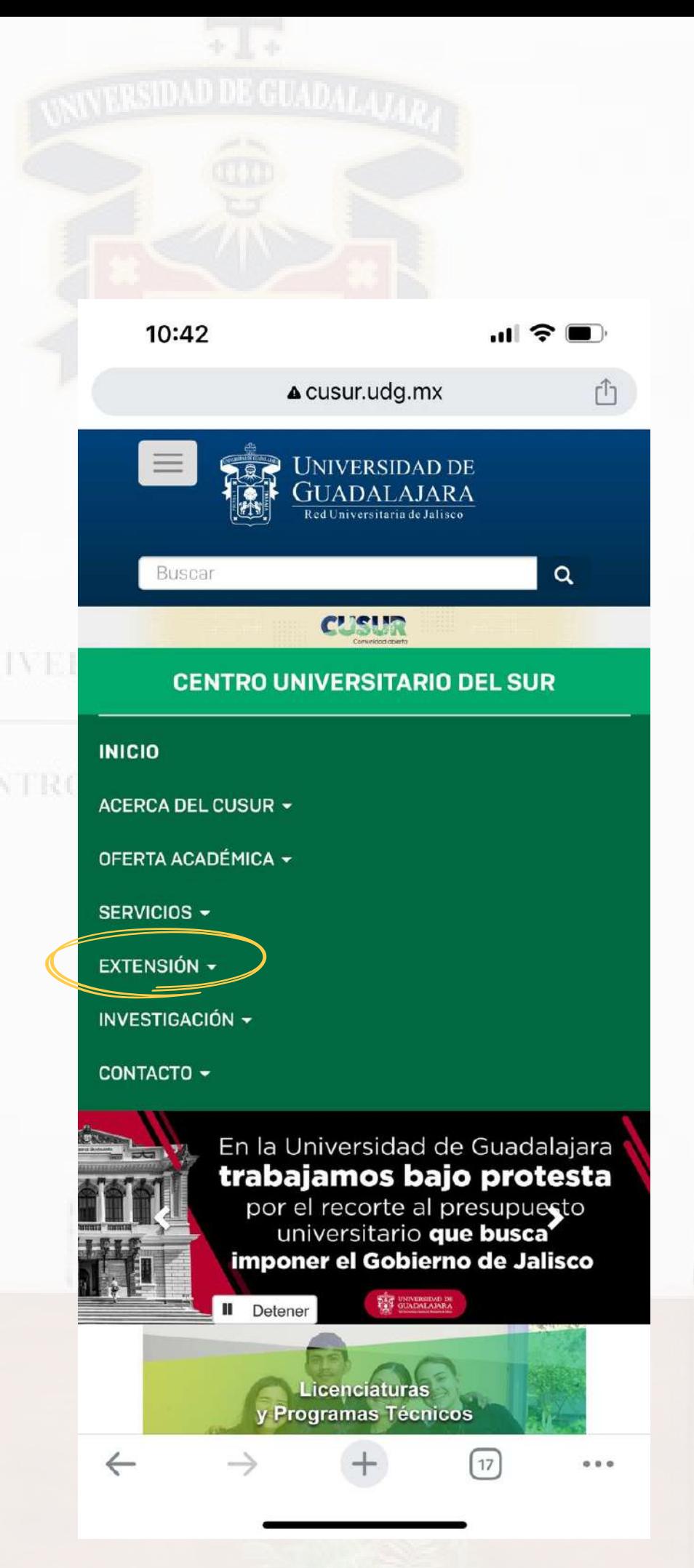

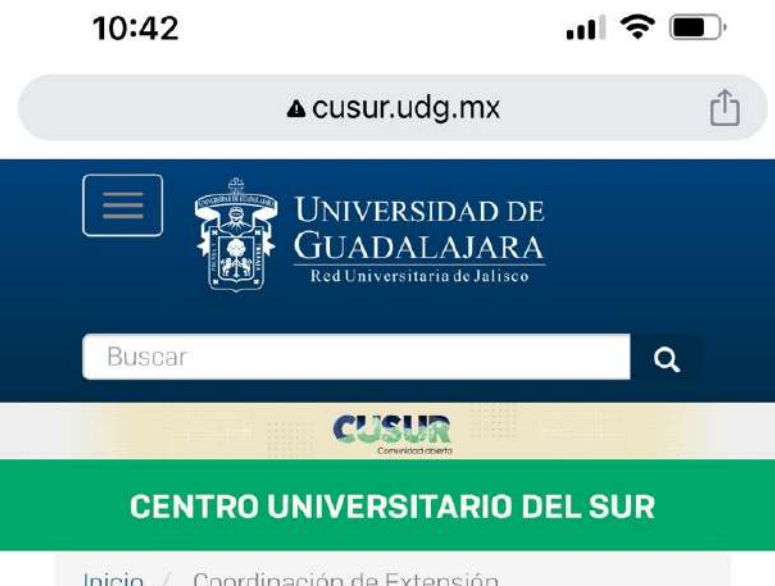

# Coordinación de Extensión

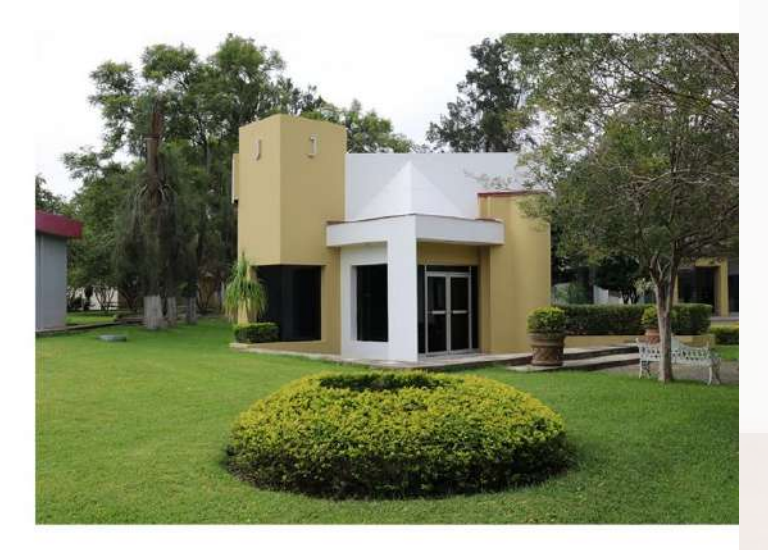

Promueve y difunde dentro de la comunidad universitaria y sociedad en general actividades orientadas a coadyuvar

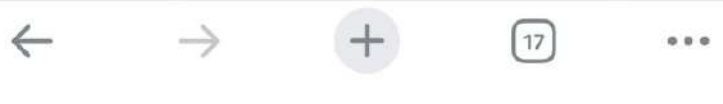

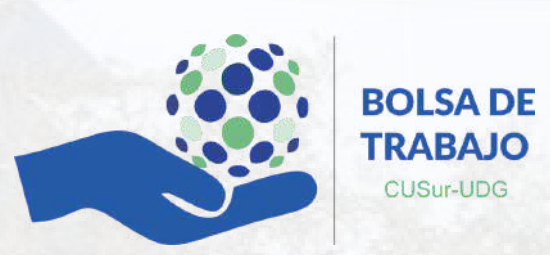

Una vez dentro de la pestaña de Extensión, dirígete a la parte inferior del mismo.

Ahí encontraras un botón con el nombre **"Egresados"**.

Al cual deberás de darle clic.

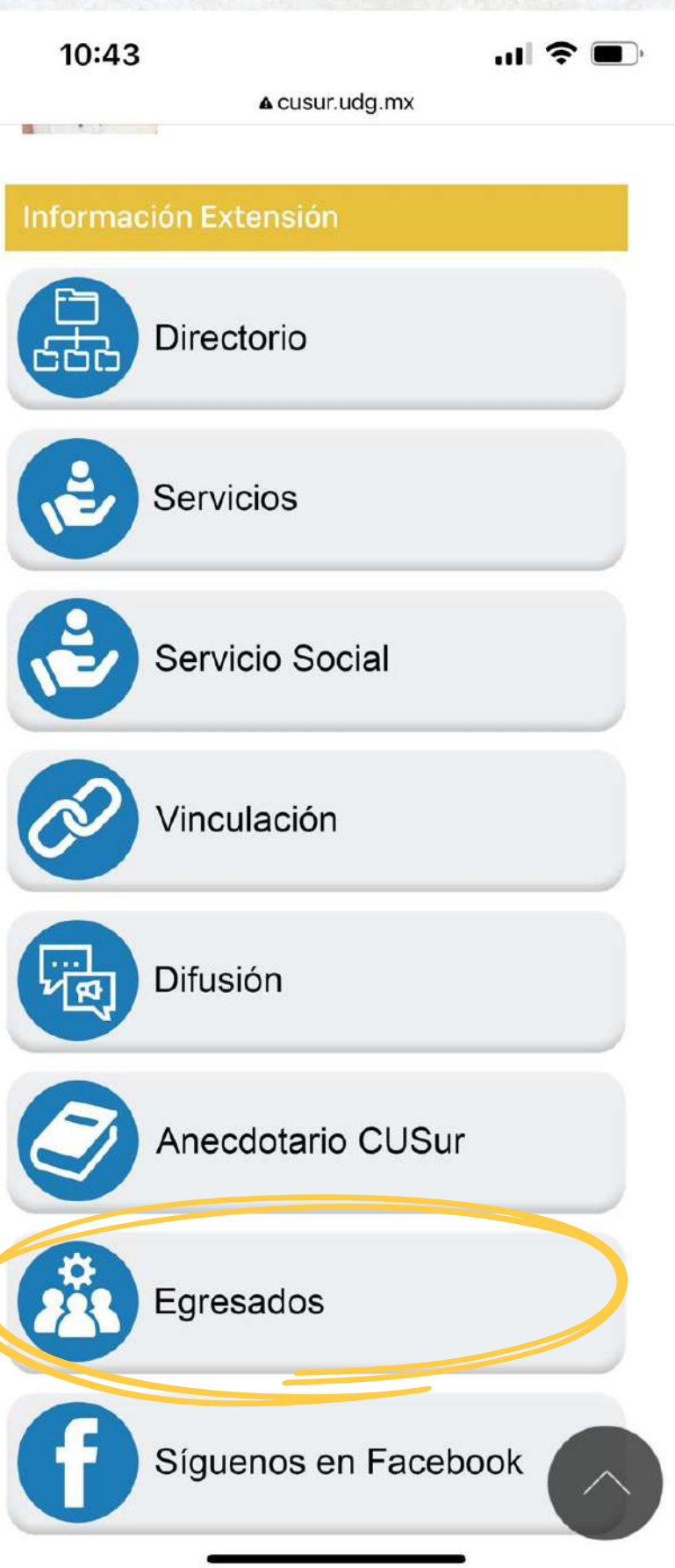

Una vez en **"Egresados"** busca la opción de

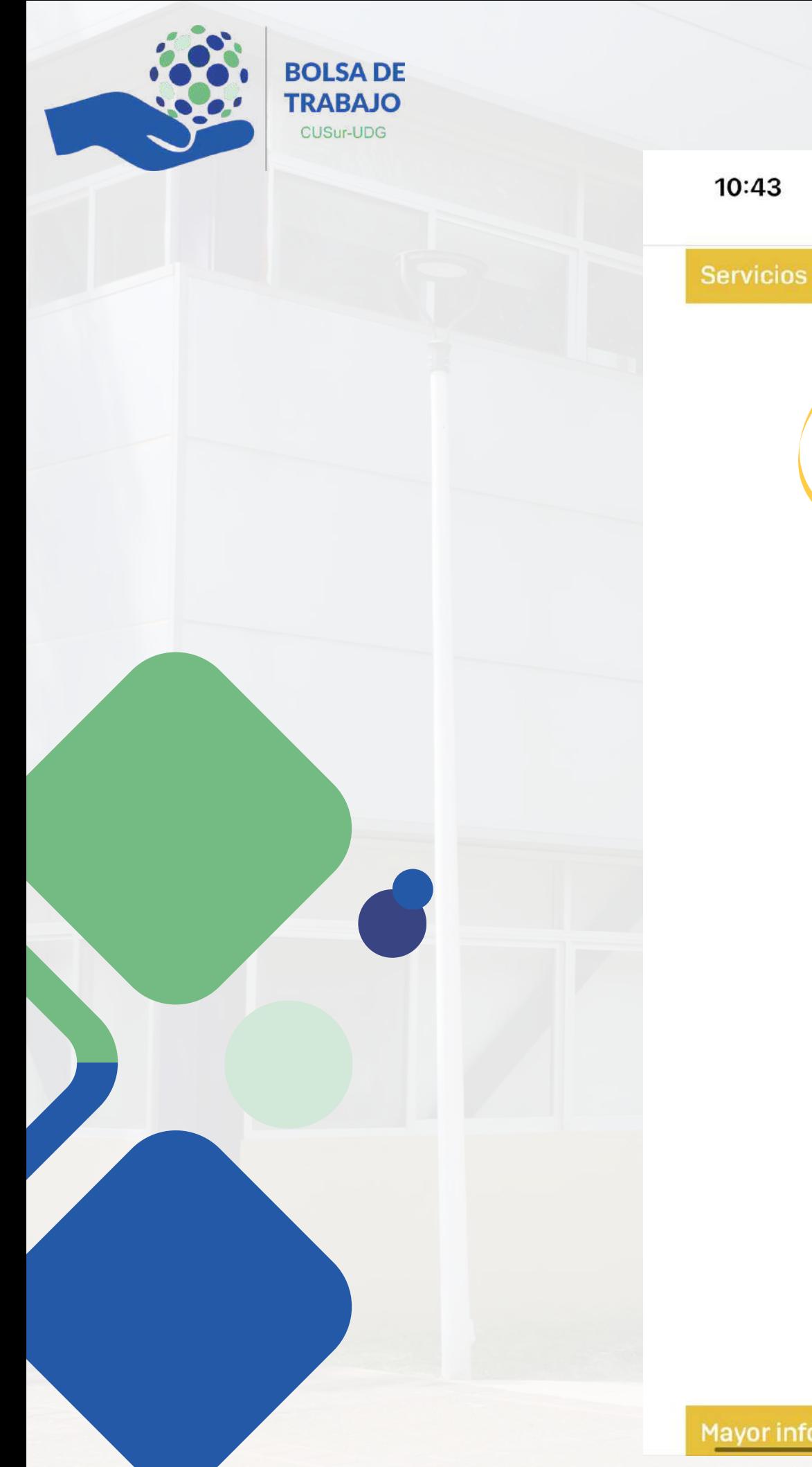

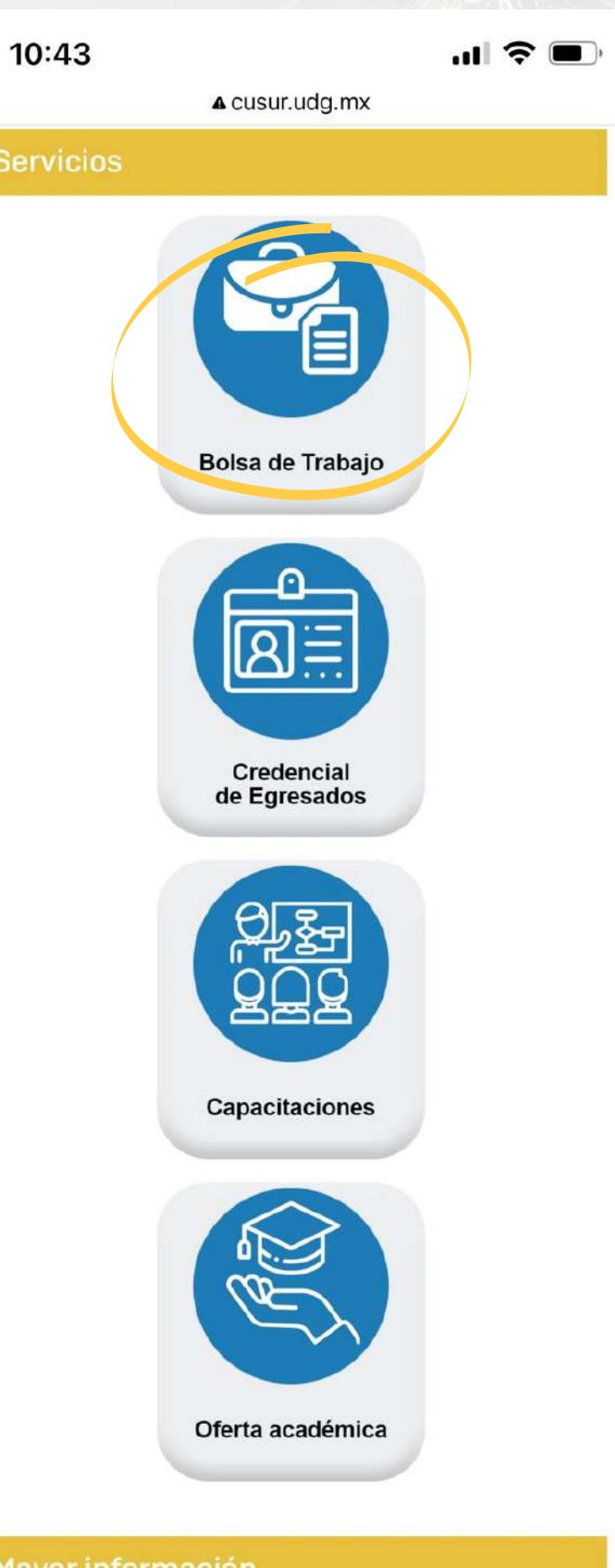

# **"Bolsa de Trabajo"**.

A la cual le deberás de dar clic para que te dirija al sitio web.

Una vez dentro del sitio web de **Bolsa de Trabajo**, podrás realizar el registro de tu perfil.

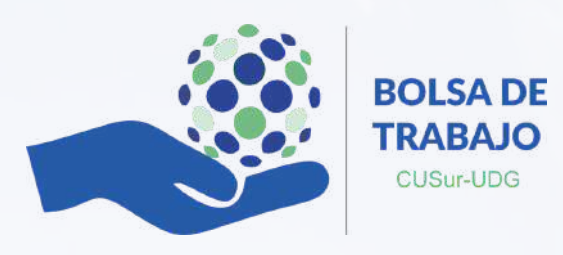

Una vez dentro del sitio, se deberá de localizar el apartado para ingresar a tu cuenta.

En el cual deberás de dar clic en el botón de **"Registrarse"**.

Deberás de asegurarte de iniciar tu registro bajo el perfil de **"Candidato"**.

Así mismo deberás de completar todos los datos solicitados.

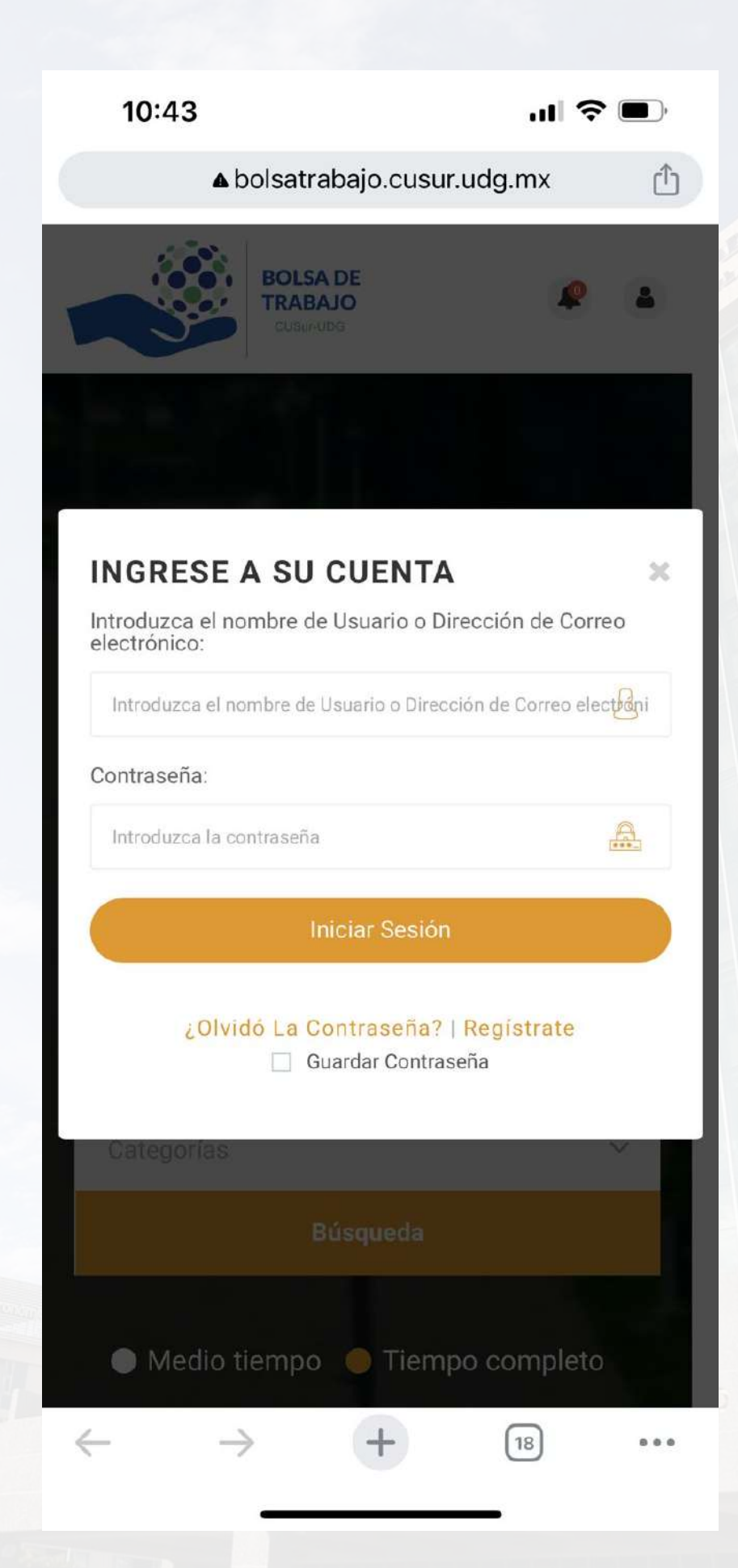

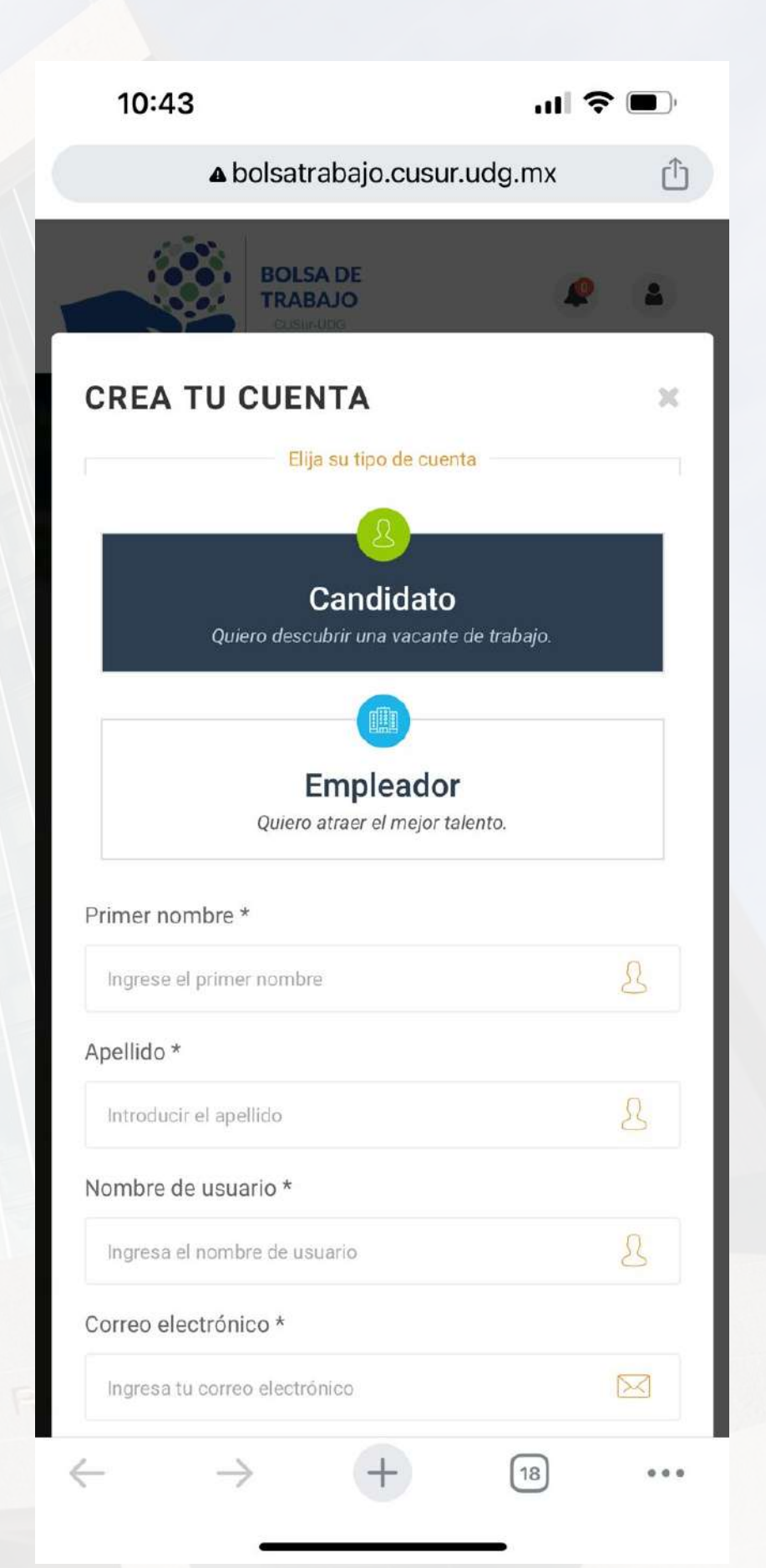

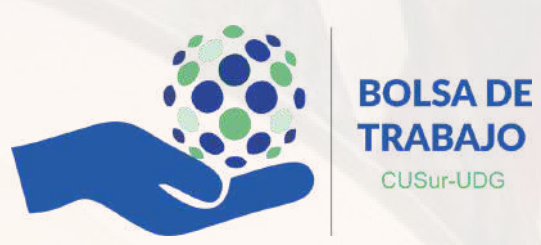

Una vez que completaste los datos de tu registro, deberás de aceptar los términos y condiciones.

Así mismo asegúrate de dar clic en **"Registrarte"**.

Posteriormente podrás visualizar el perfil que completaste.

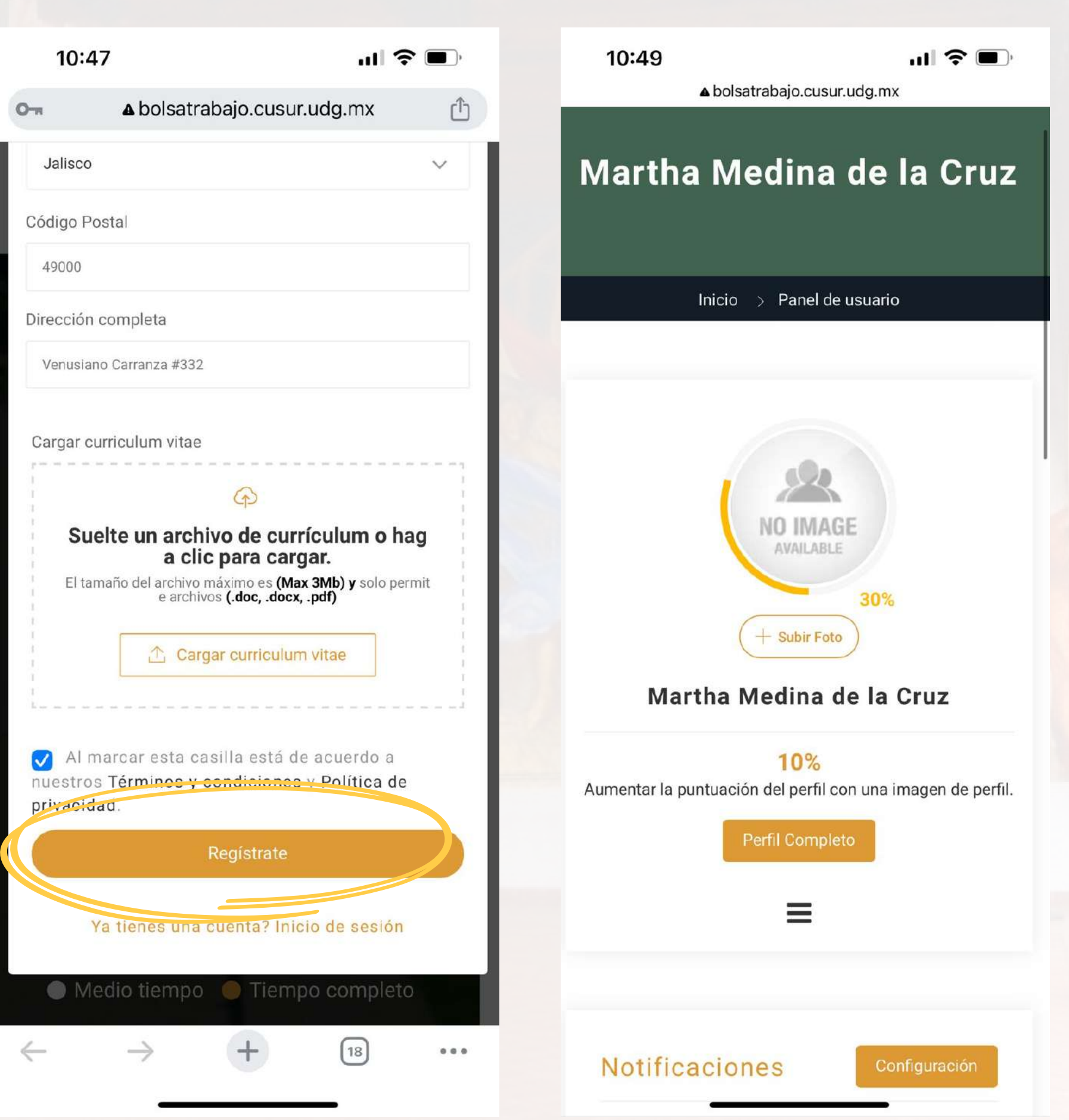

- Estadísticas de postulaciones.
- Avance en el llenado de tu perfil
- Notificaciones
- Trabajos a los que aplicaste
- Entre otros apartados

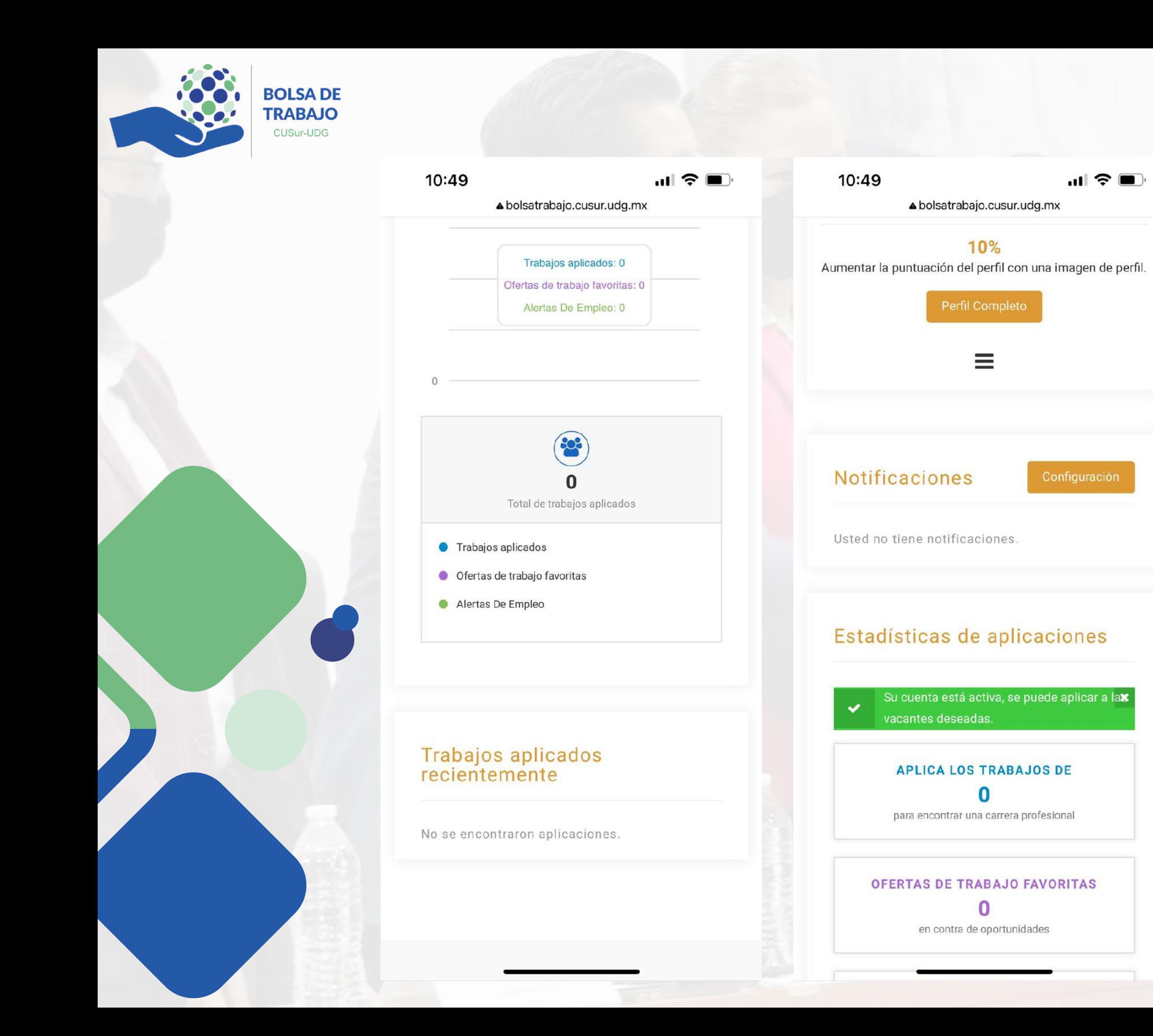

De la misma manera podrás visualizar en tu perfil elementos como:

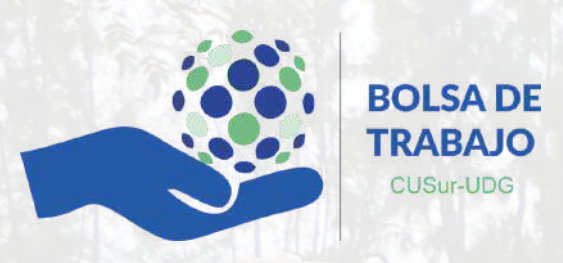

En el apartado principal de tu podrás visualizar perfil  $\mathsf{el}$ porcentaje de avance en el llenado de datos del mismo.

Es importante completar mínimo el 80% de datos solicitados, ya que es un requisito para que puedas postularte a cualquier vacante.

Podrás dar clic en los iconos de alerta que indican el porcentaje que te hace falta y con ello completar dichos datos.

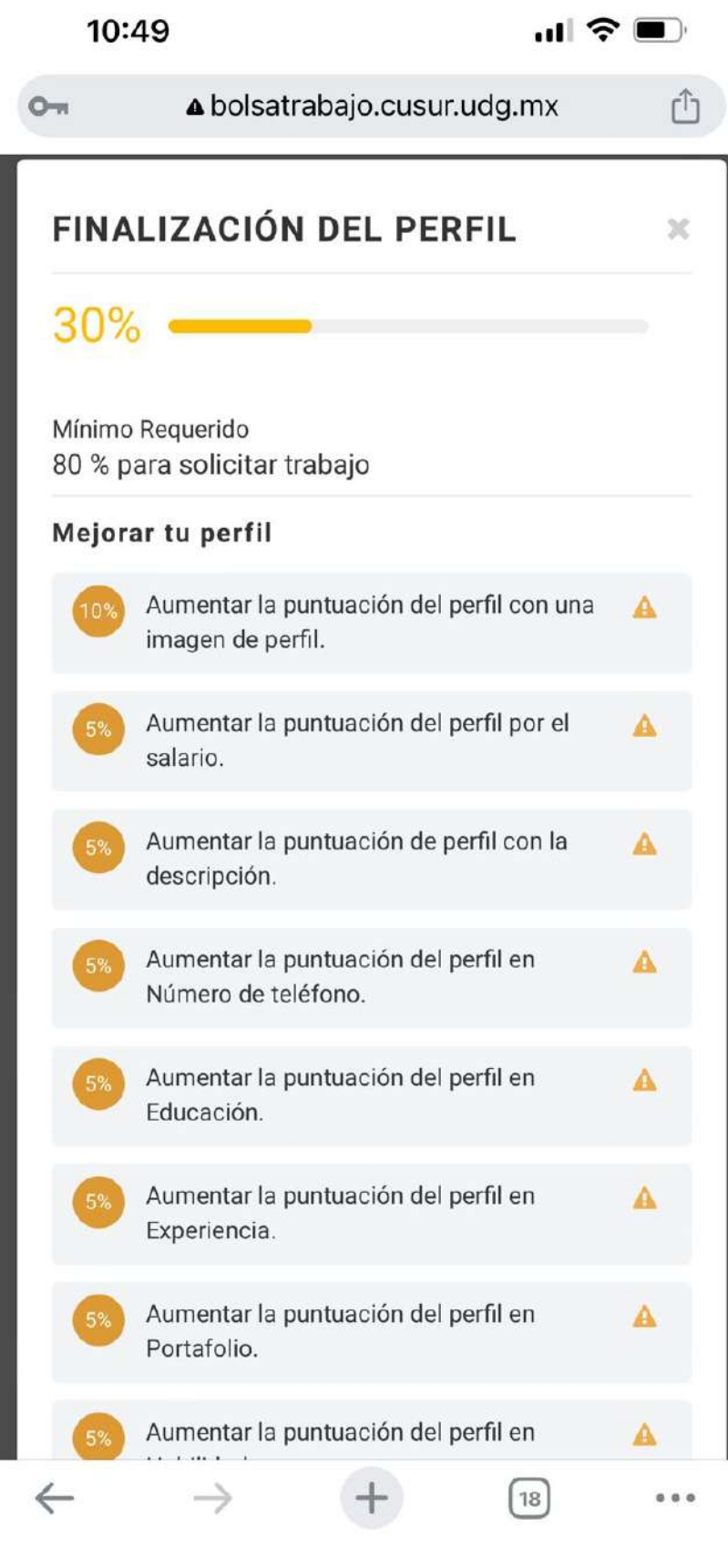

10:50

 $\mathbf{m} \otimes \mathbf{m}$ 

A bolsatrabajo.cusur.udg.mx

### Información Básica

+ Subir La Foto De Portada

#### Primer nombre \*

Martha

#### Apellido \*

Medina de la Cruz

#### Correo electrónico \*

martha.medina4050@alumnos.udg.mx

#### URL de perfil

http://bolsatrabajo.cusur.udg.mx/candidate/marthamedina-de-la-cruz Editar

#### Perfil público

Sí

### $\checkmark$

 $\checkmark$ 

#### Fecha de nacimiento:

#### Teléfono

Número de teléfono

#### Carrera\*

Psicología

- Escritorio
- Mi perfil
- Mi curriculum vitae
- Administrador de CV
- Ofertas de trabajo favoritas
- Cambiar contraseña
- Cierre de sesión
- Eliminar perfil

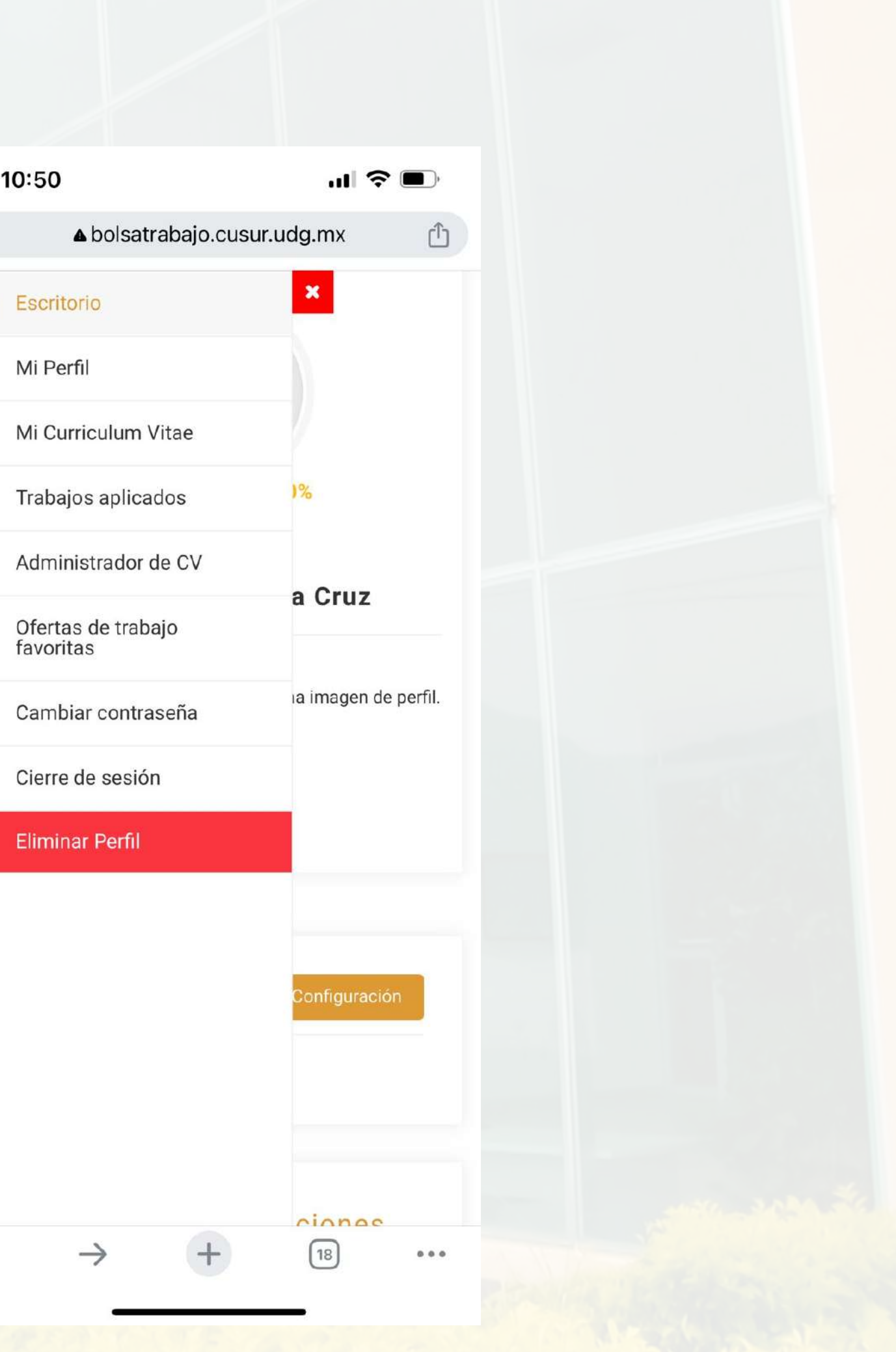

 $\Omega$ 

 $\left[\frac{B}{2}\right]$ 

 $\overline{\mathbb{C}}$ 

 $\overline{\mathbf{B}}$ 

 $\circ$ 

 $A$ 

 $\Rightarrow$ 

 $\blacksquare$ 

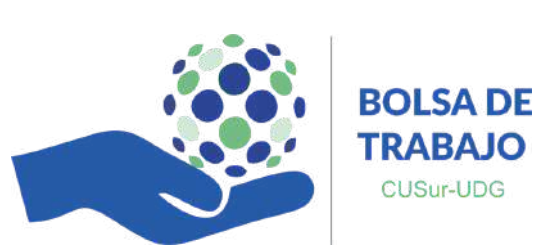

En el lado derecho de tu perfil, podrás acceder a un panel de opciones, entre las cuales destaca:

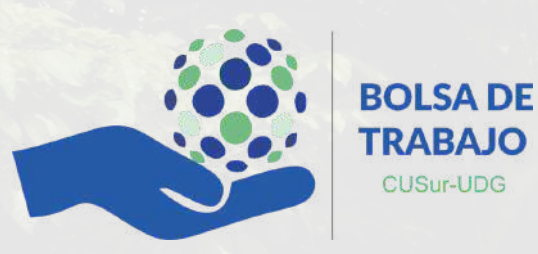

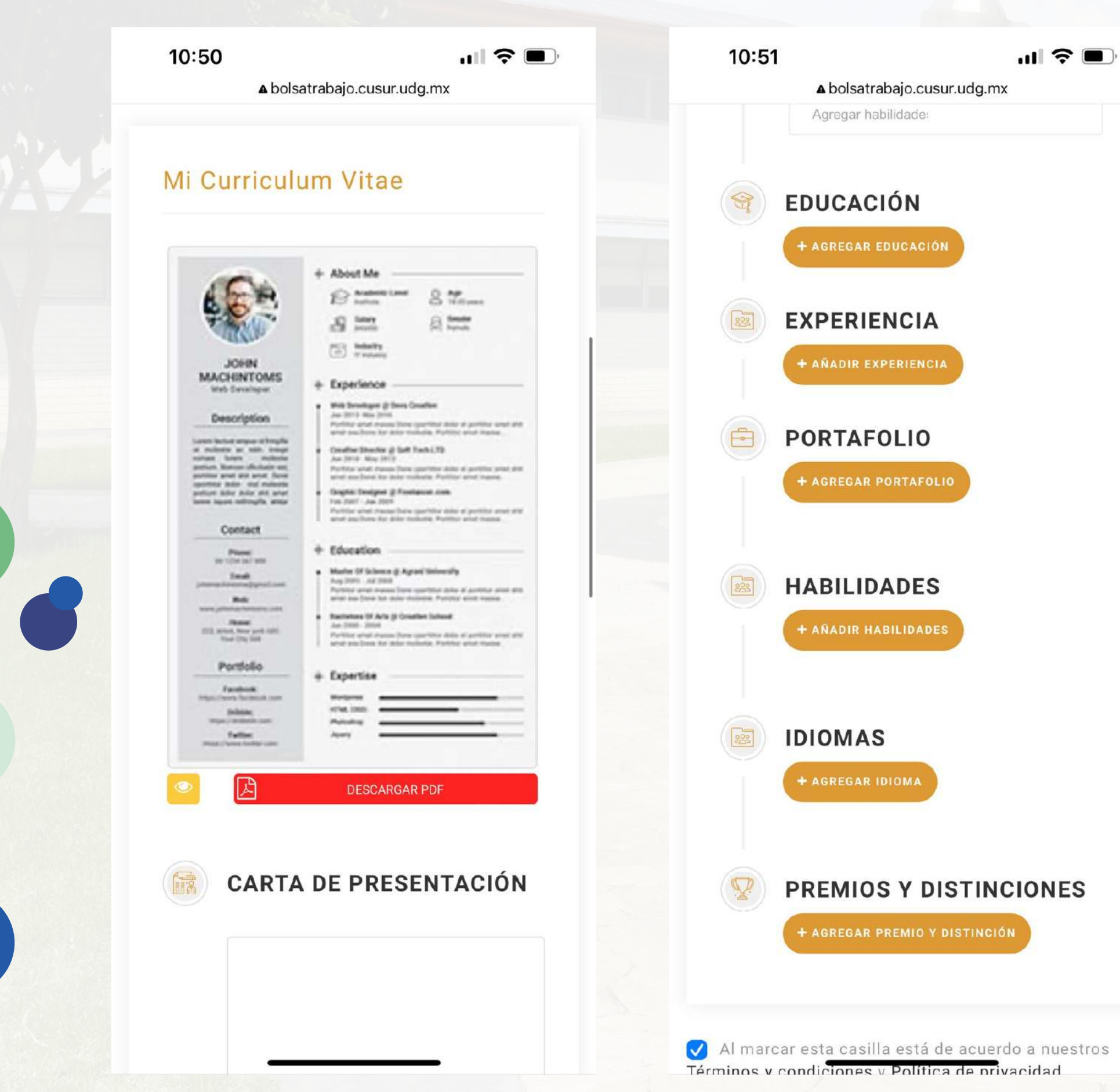

Así mismo, en el apartado de Curriculum Viate, tendrás la opción para poder crear de manera automática un CV.

Solo deberás de completar los campos solicitados en dicho apartado.

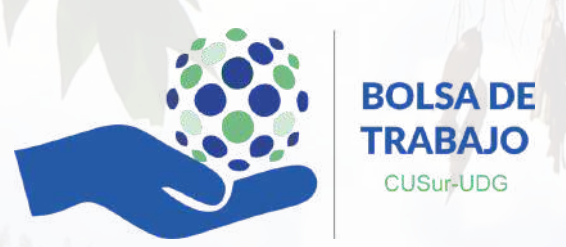

Para aplicar a las vacantes disponibles, podrás dar clic en consultar ofertas.

En este apartado encontraras las vacantes recientes, así como las disponibles acorde al perfil de cada programa educativo.

Para postularte a algún trabajo, únicamente deberás de dar clic en "Aplicar para el trabajo" y confirmar que aceptas aplicar para dicha oferta.

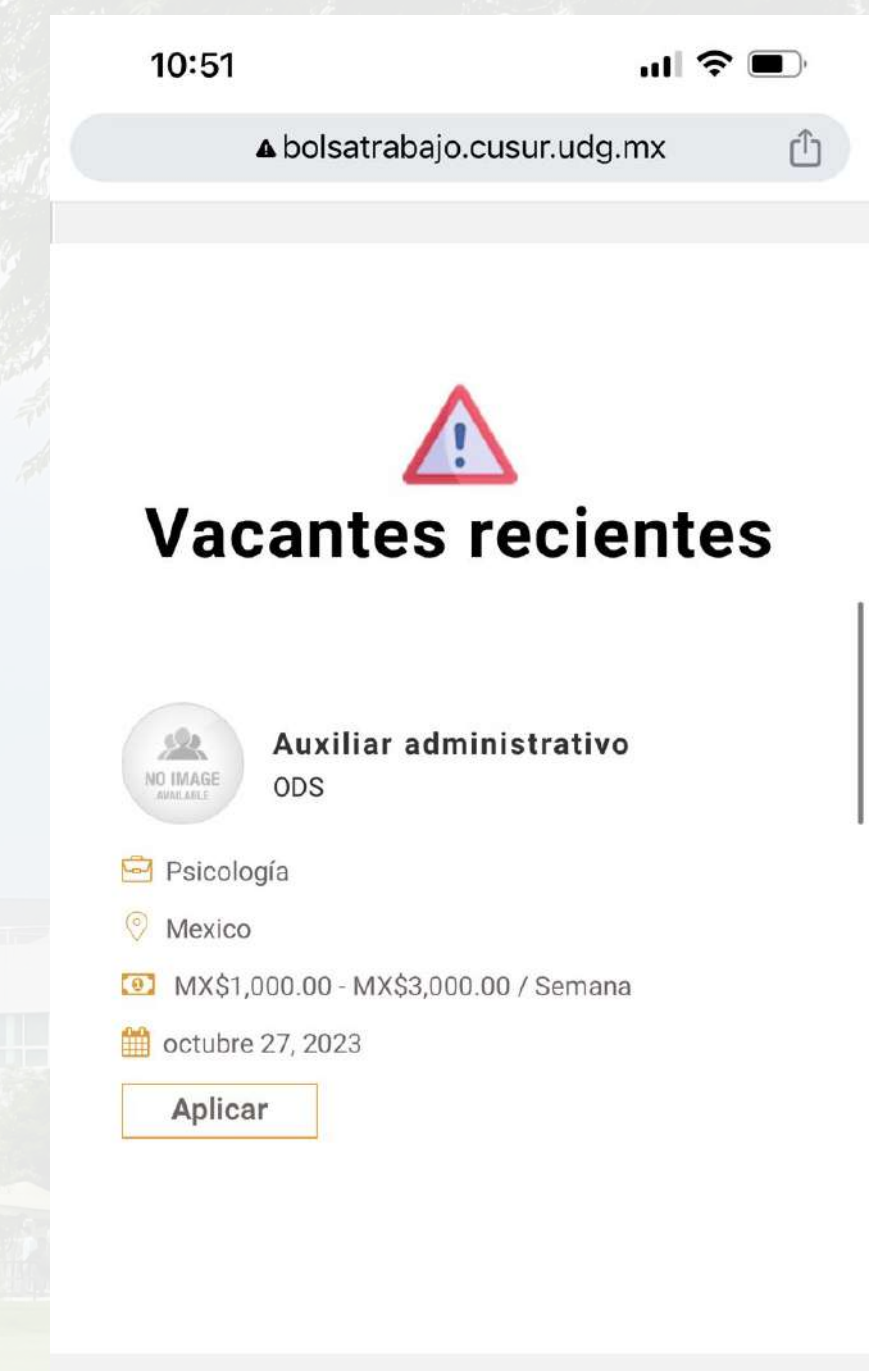

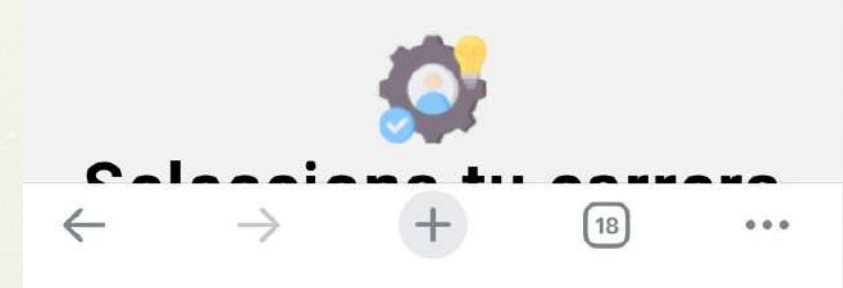

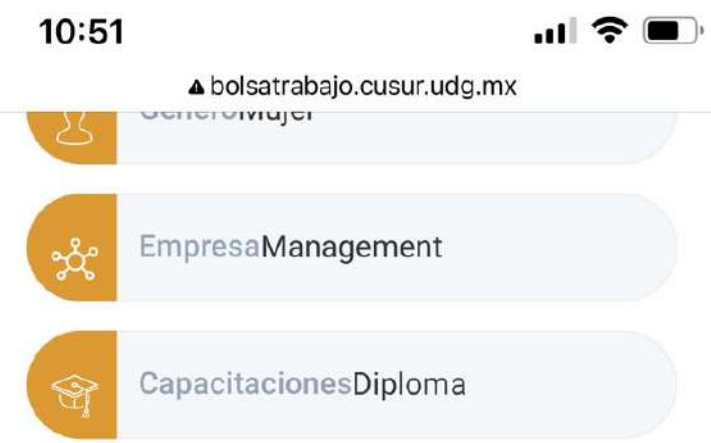

## Descripción del trabajo

Auxiliar administrativo con experiencia en ventas, administración de archivo muerto, asi como temas varios del area.

**APLICAR PARA EL TRABAJO** 

Aplicación termina en 150 i 30 8mir

# **Habilidades requeridas**

Desarrollo web

Diseño

Trabajo en equipo

Trbajo bajo estres

# Sobre la empresa

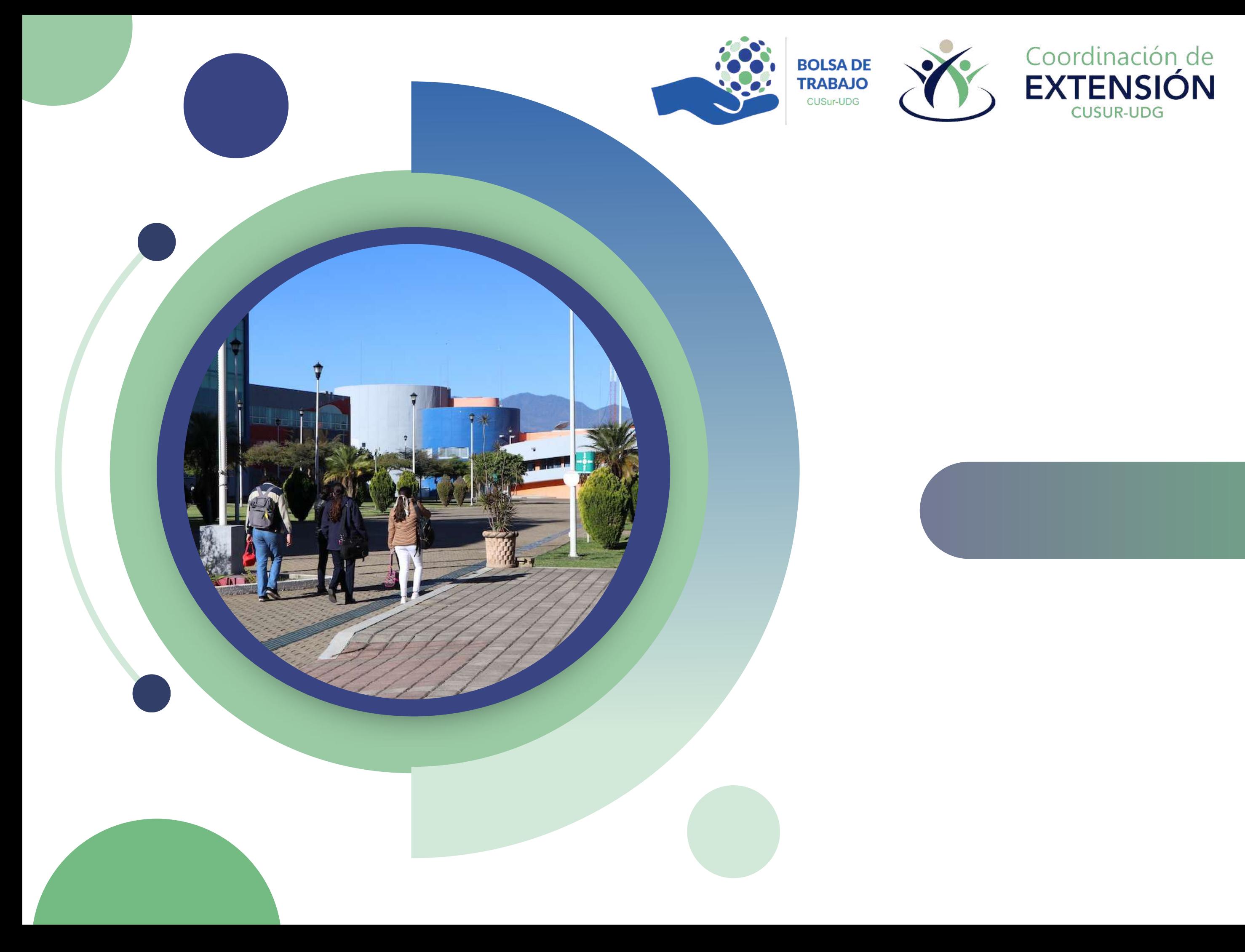

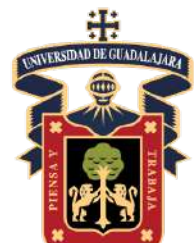

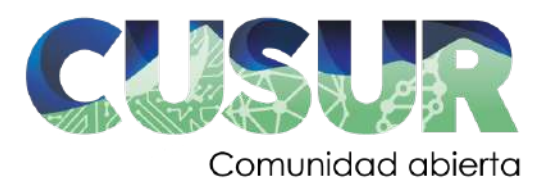

# **Gracias**